# **日本解剖学会 第77回九州支部学術集会**

### **【参加マニュアル①】 Zoomのインストールと サインアップ/サインイン**

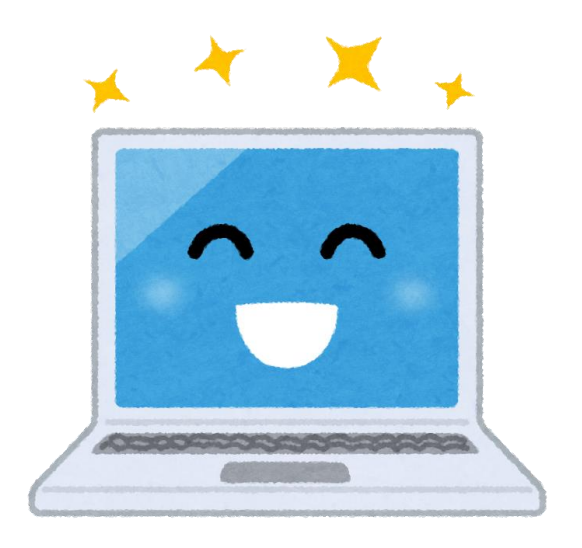

#### **大会事務局**:**大分大学医学部 解剖学講座**

〒879−5593 大分県由布市狭間町医大が丘1−1 TEL/FAX:097-586-5623 E-mail: kaibo1@oita-u.ac.jp

**謝辞:**鹿児島大学 三井 薫 先生(日本解剖学会第76回九州支部学術集会 事務局長)に よる参加マニュアルを踏襲させていただきました。厚く感謝申し上げます。

### **接続環境に関して (事前に用意していただくもの)**

- ◆ インターネット接続が可能なPC、スマートフォン、タブレットPCを準 備してください。
- ◆ Zoomのバージョンが最新【5.8.0】 (2021年10月5日現在) になって いるか事前に確認してください。バージョンが合っていない場合は、会 議に参加できない可能性があります。
- ◆ ネットワーク環境 ➡有線LAN接続、または安定したWi-Fi回線が必要になります。 Wi-Fi回線が不安定な場合、頻繁に接続が遮断されることがあります。
- ◆ スピーカー:イヤホン/ヘッドセット、外部接続スピーカーなどを推奨 ➡ハウリング防止のため、PC内蔵スピーカーの使用は推奨しません。
- ◆ マイク:スピーカーフォン、ヘッドセットなどを推奨 ➡ハウリング防止のため、PC内蔵マイクの使用は推奨しません。 同室で複数PCのマイクをオンにしたり、内蔵スピーカーを垂れ流し にするとハウリングを起こしてしまう可能性があります。
- ◆ カメラ: PC内蔵カメラ、デスクトップPCのウェブカメラなど
- ★マイクに関しての注意事項
- ◆ 聴講時は必ずマイクをミュートに設定してください。 キーボード入力やマウスクリック時のノイズを送ることを防ぎます。
- ◆ 質疑応答では、座長の指示を受けてからマイクのミュートを解除してく ださい。
- ◆ ハウリング防止のためマイクがヘッドセットか外部接続マイクに設定し てあることを確認してください。PC内蔵スピーカーだとマイクが音を 拾い、ハウリングが起こりやすくなります。
- ※ハウリング:音響機器同十が干渉して不快感を伴う音が鳴ること

### **Zoomアプリのインストール (PC)**

◆ Zoomインストーラーは公式ホームページで配布されてい ます。下記URLあるいは、Zoomホームページ画面下部の 「ダウンロード」から、「ミーティングクライアント」を クリックし、ダウンロードします。 Zoom ダウンロードセンター <https://us02web.zoom.us/download>

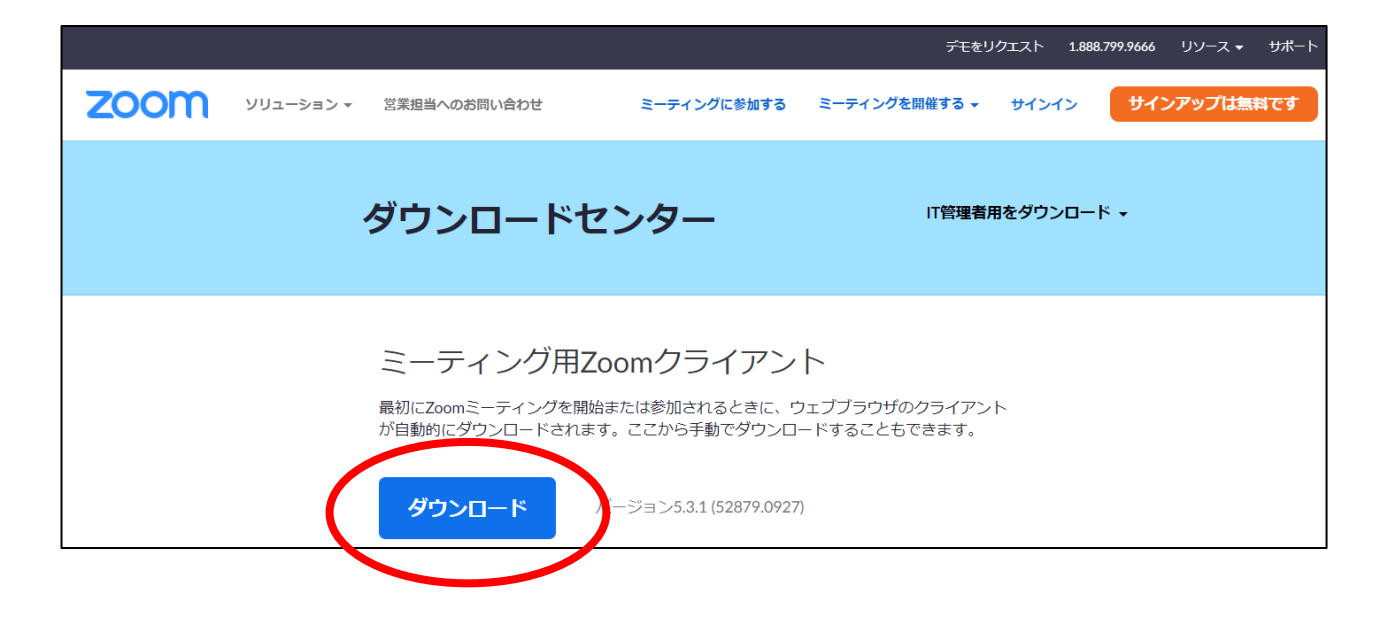

#### ◆ダウンロードしたファイルを開き、 指示に従ってインストールしてください。

# **Zoomアプリのインストール (iOS , Android)**

◆「App store」もしくは「Google play」へアクセスし、 【検索】から【zoom】と入力し、 【ZOOM Cloud Meetings】をインストールしてください。

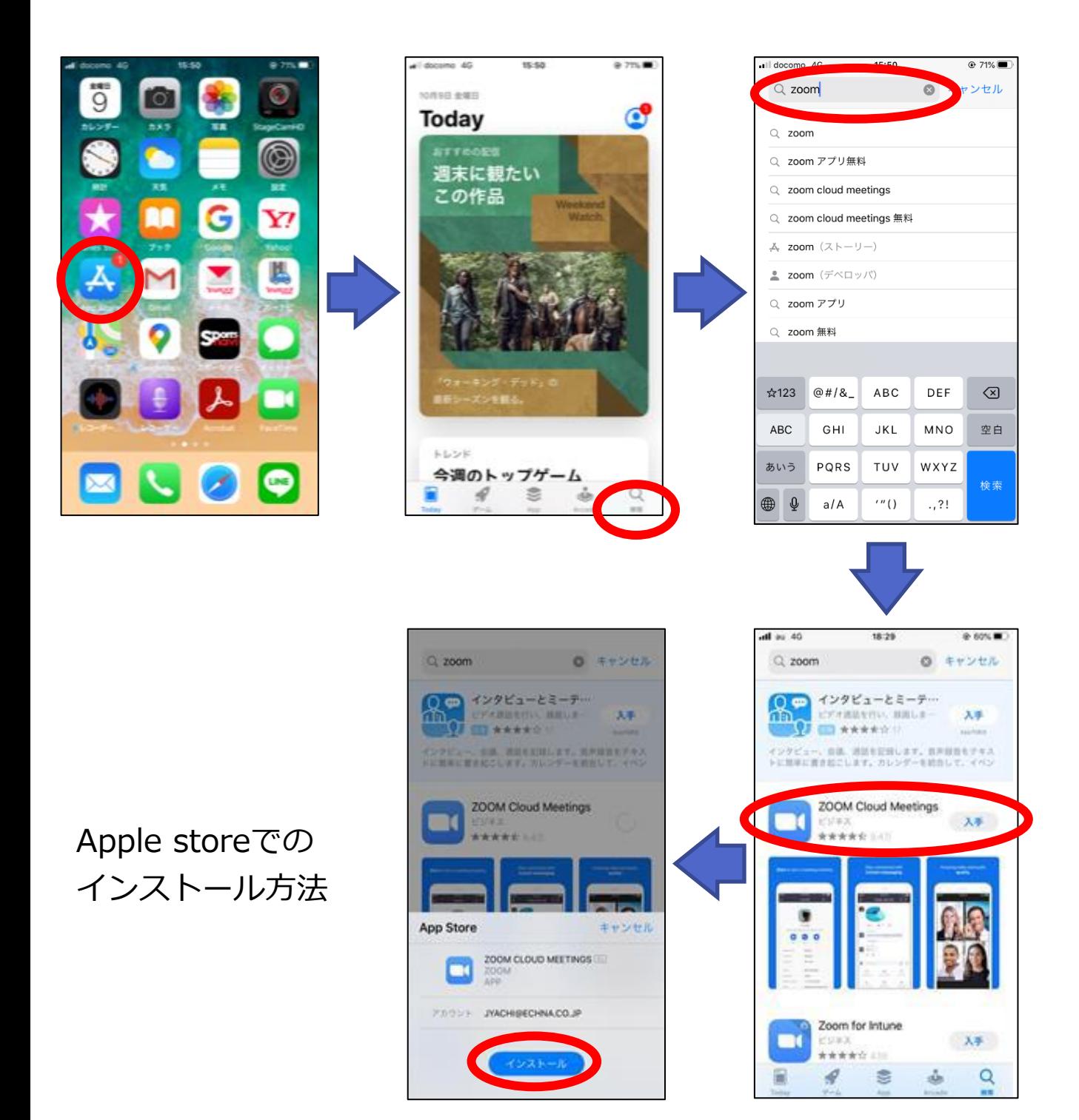

### **Zoomのバージョンの確認と アップデート(PC)**

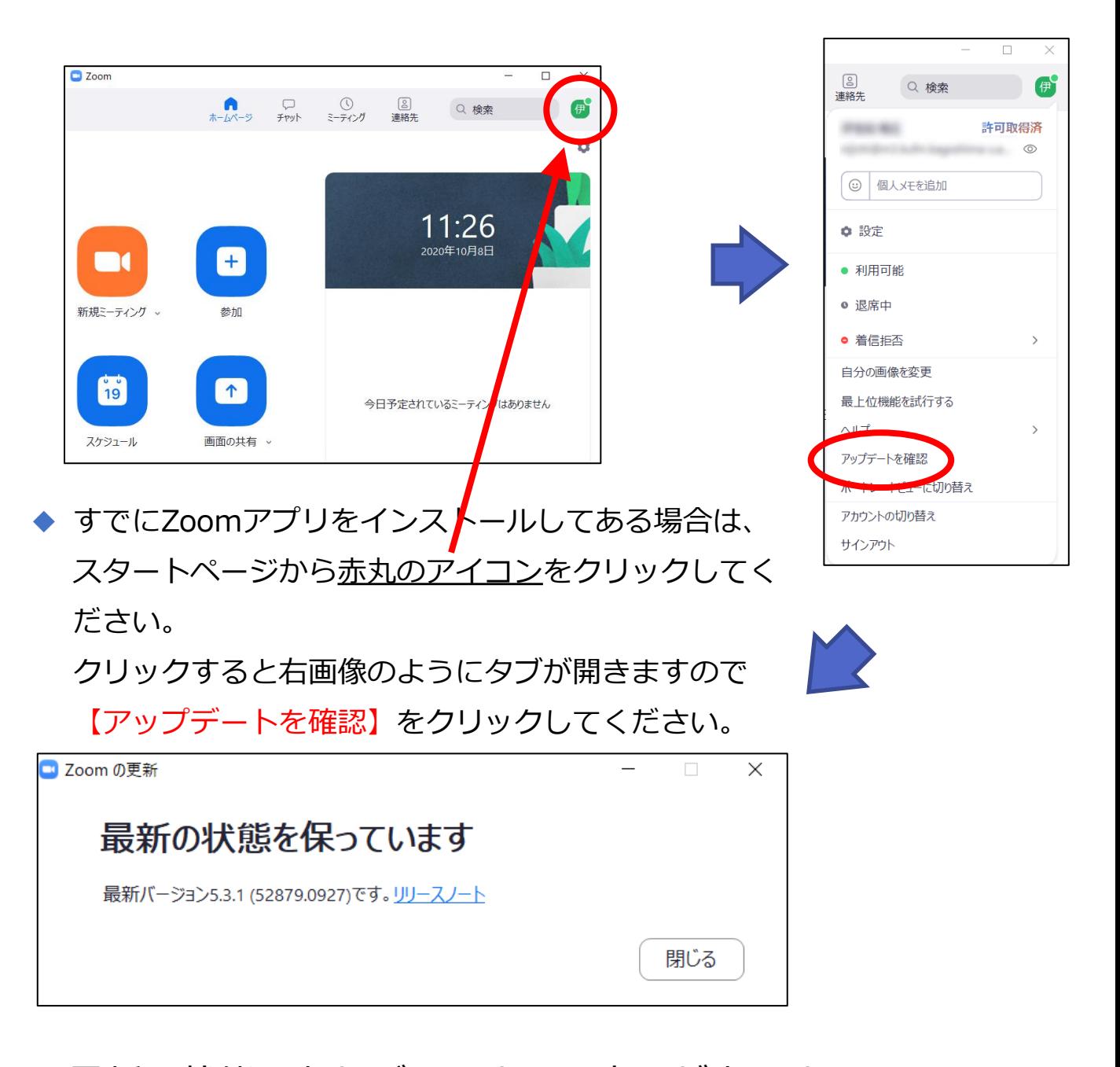

◆ 最新の状態であればこのような表示が出ます。 もし最新の状態でなければ【アップデートを確認】をク リックし、指示に従って更新を行ってください。

**Zoomのバージョンの確認と アップデート(スマートフォン)**

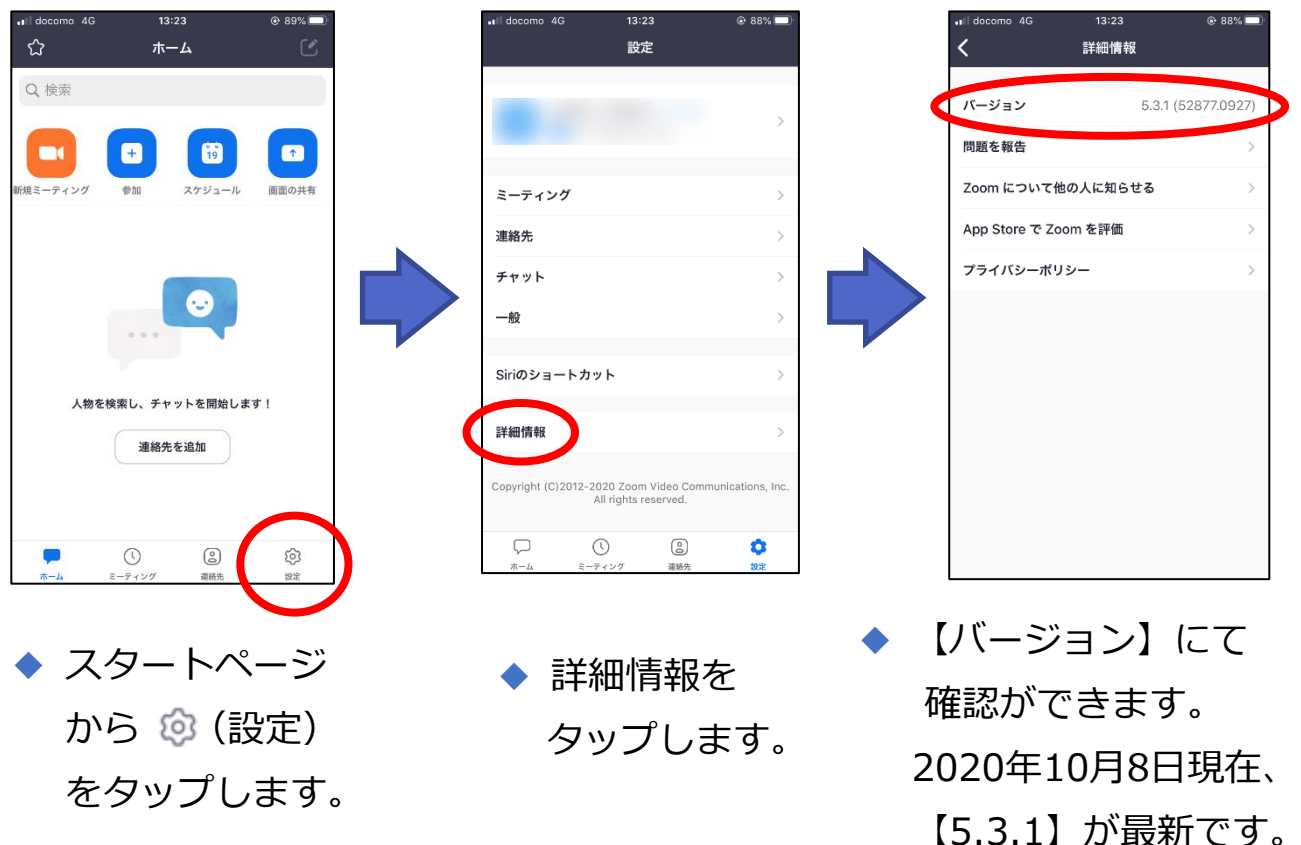

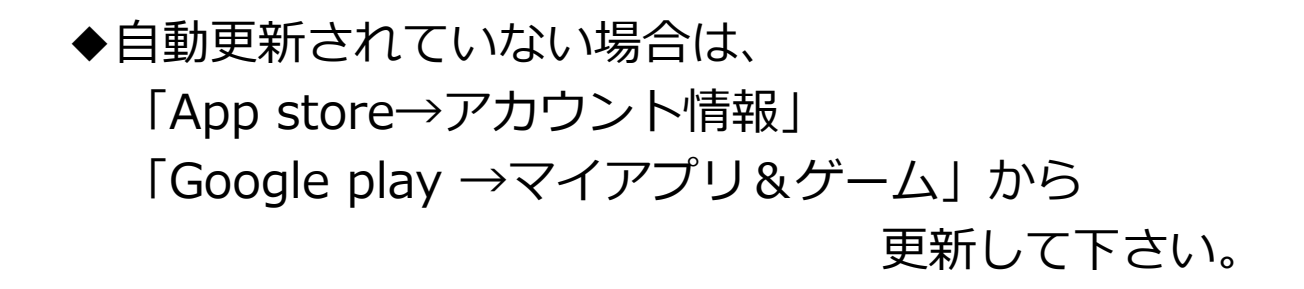

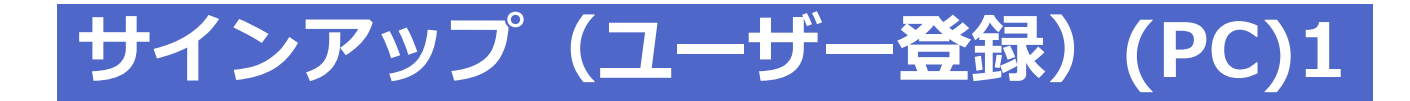

◆ サインアップは必ずしも必要ありませんが、学会前に自分で Zoomを試してみたい場合は、サインアップ(ユーザー登録)を 行う必要があります。

◆ 指定のURLへアクセスしてください。

<https://zoom.us/jp-jp/meetings.html>

もしくはインターネットブラウザで【zoom】と検索して下記ペー ジにアクセスしてください。

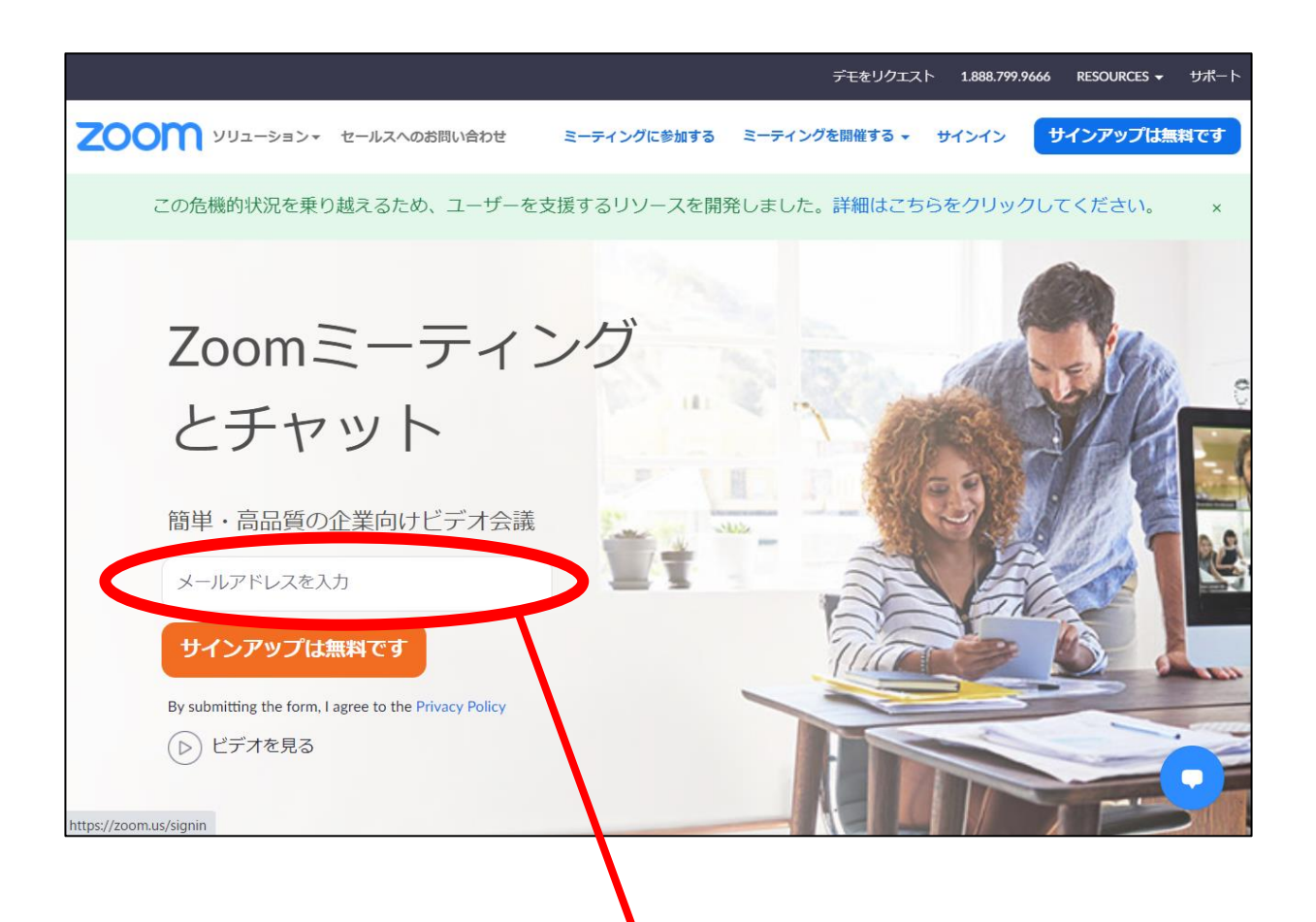

◆参加登録用紙に記載したメールアドレスを入力して、 【サインアップは無料です】をクリックします。

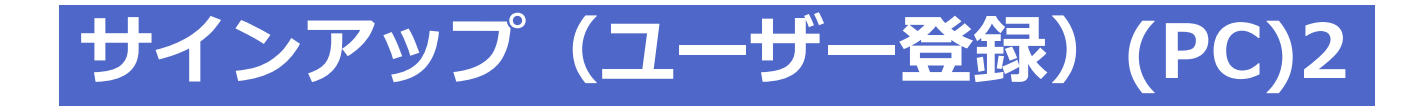

#### ◆ 誕生日を選択し、「つづける」をクリックします。

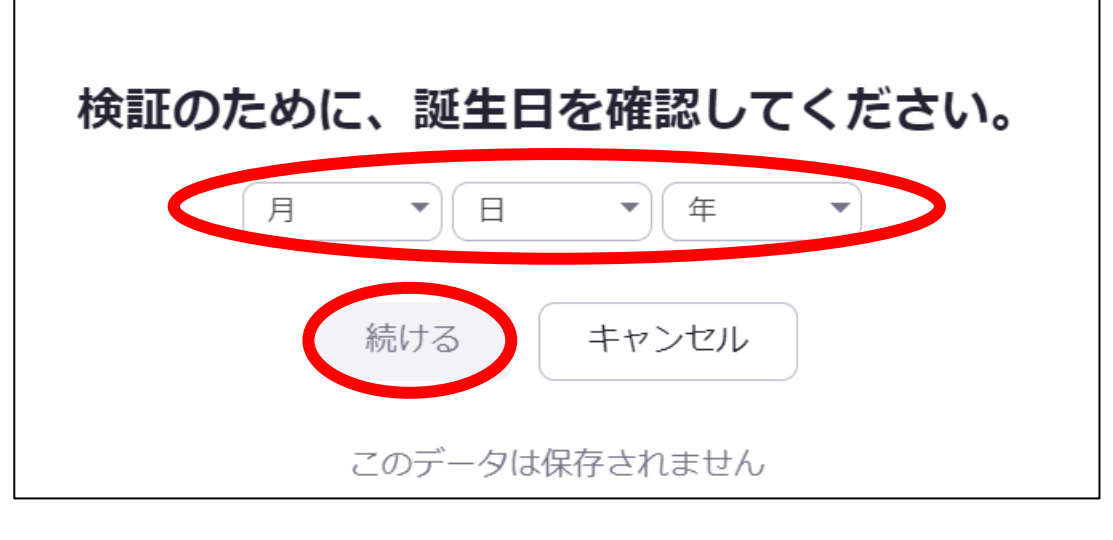

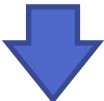

◆ 次に、文字認証画面で文字を入力し、「確認」をクリックします。

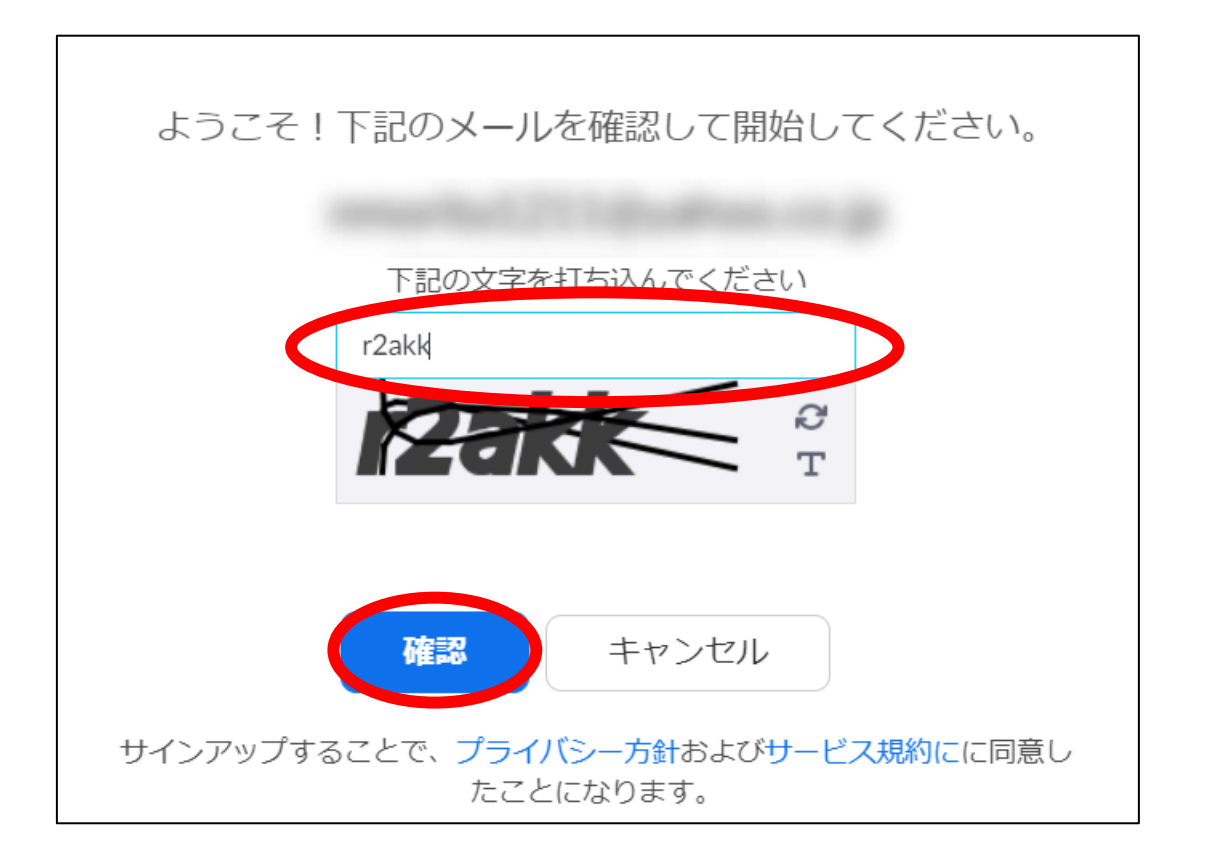

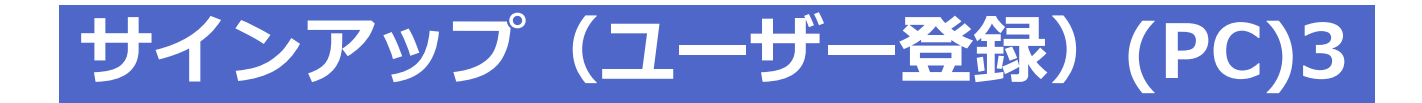

#### ◆ 指定したメールアドレスに、Zoomからメッセージが届きます。 「アクティブなアカウント」をクリックして、指示に従い入力し てください。

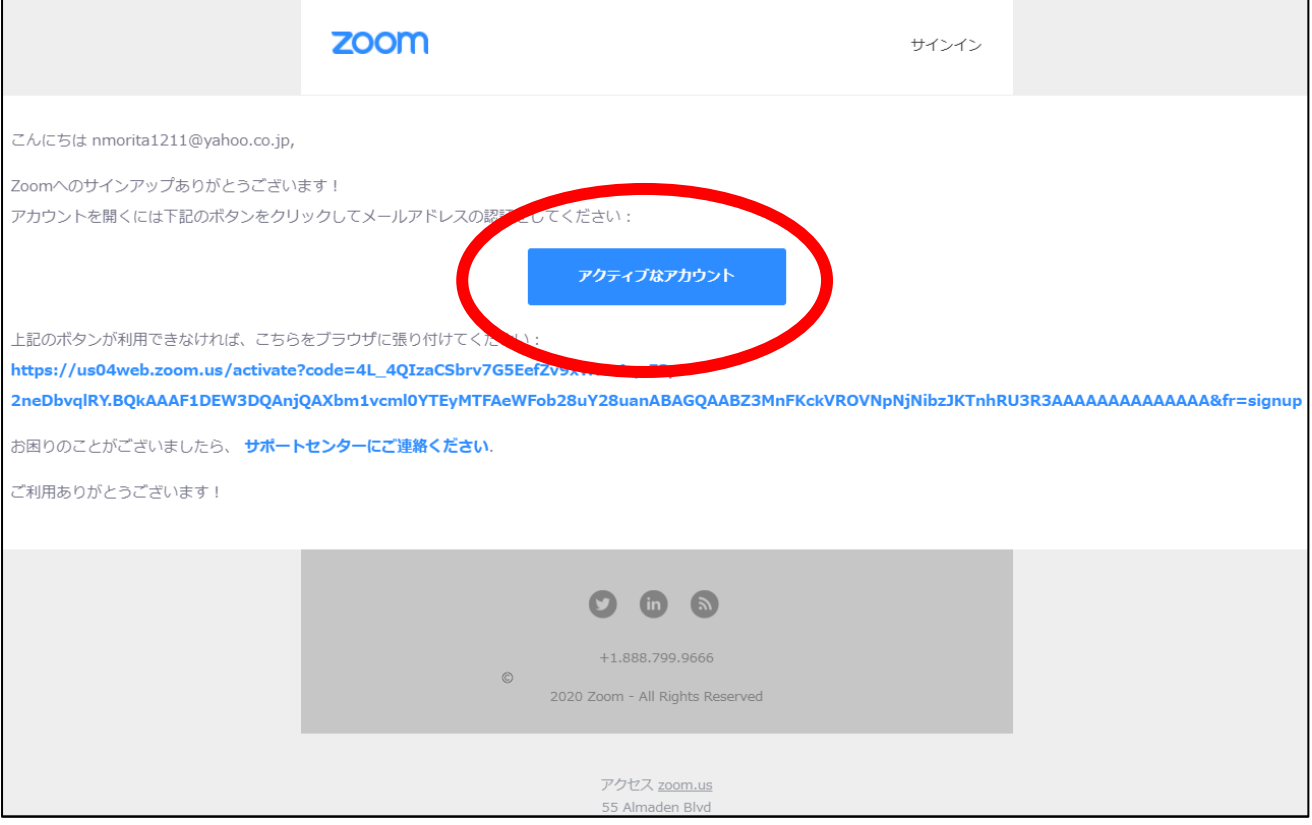

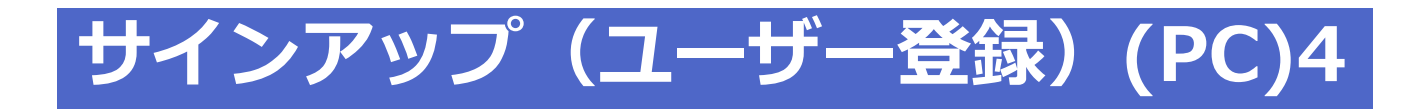

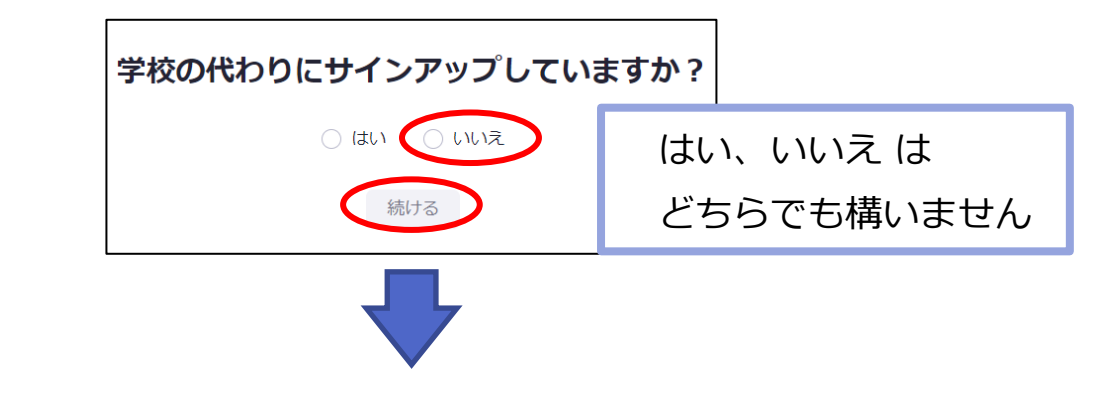

◆ 名前の欄には、所属(大学名・病院名・会社名)の入力をお願いします。 例: 鹿児島大 ▶ 姓名の欄には、アンダーバーの後にフルネームの入力をお願いします。

例: \_鹿児島 太郎

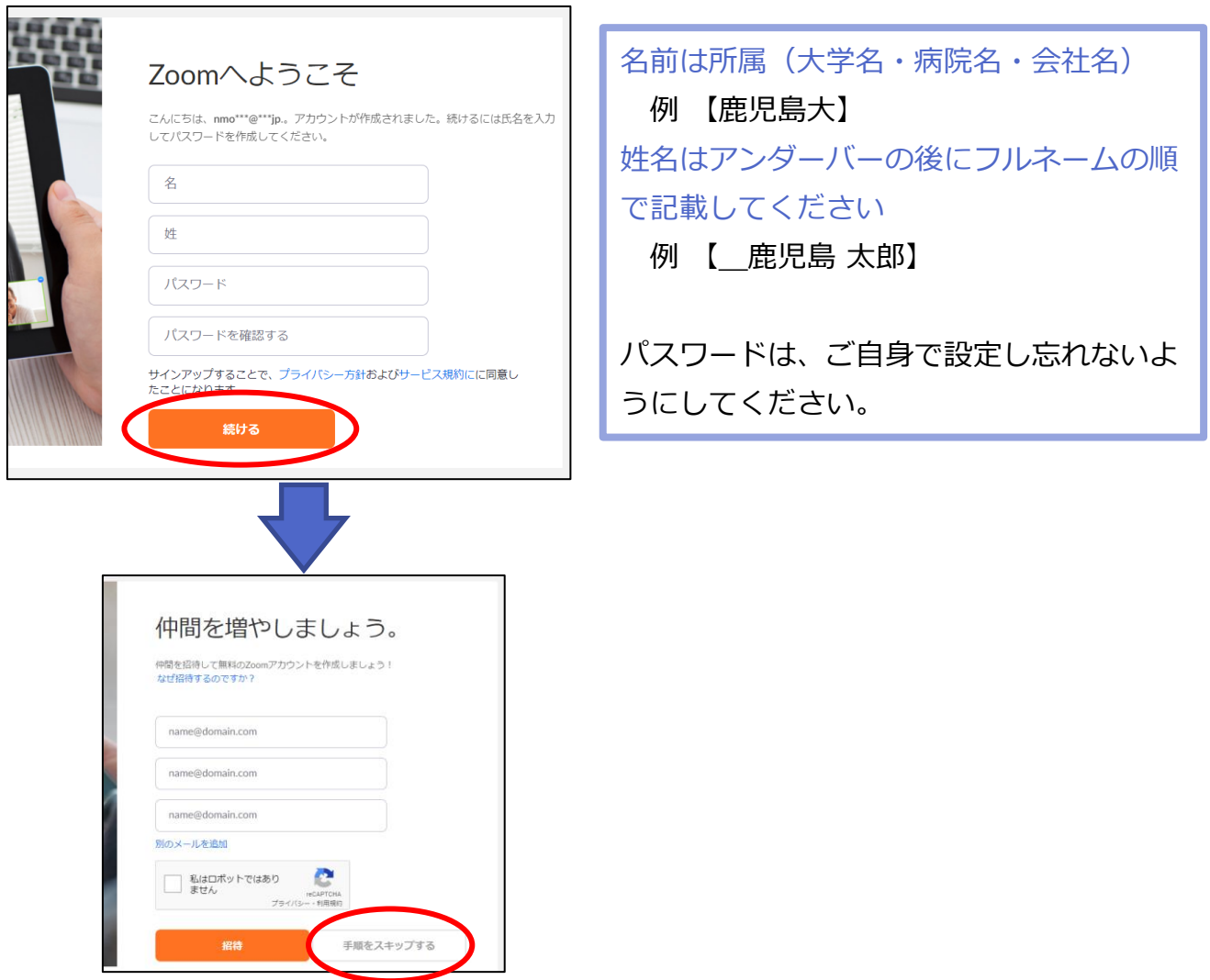

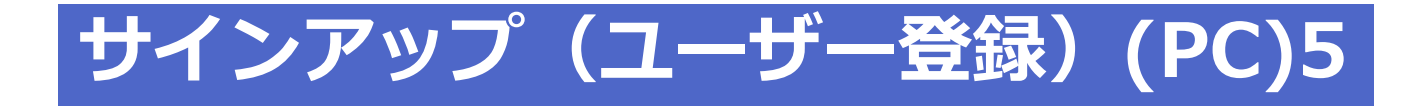

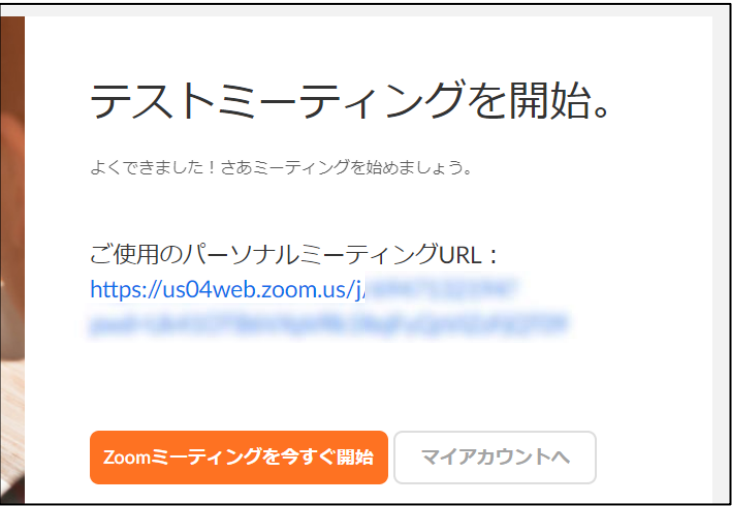

◆ 上記の表示になると登録完了となります。 画面は閉じて頂いて構いません。 Zoomアプリを立ち上げサインイン(ログイン)を行ってください。

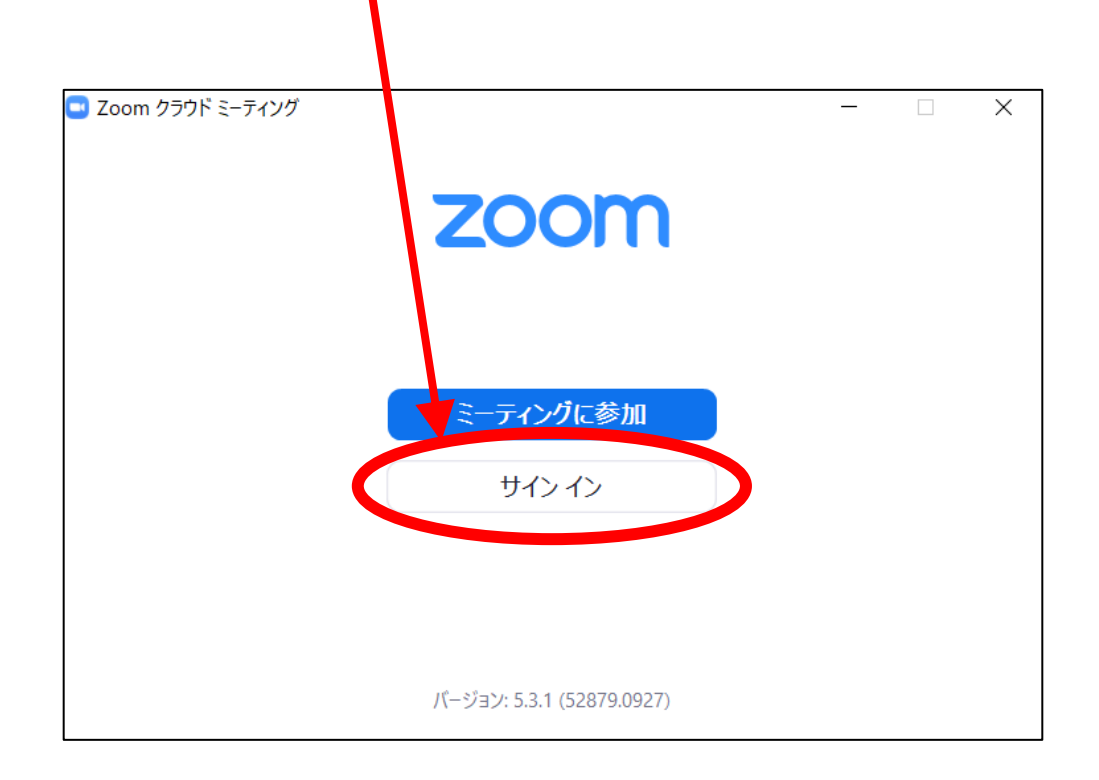

# **サインアップ(iOS , Android)1**

#### ◆ アプリのインストールの後に各自でサインアップ(ユーザー登 録)していただく必要があります。

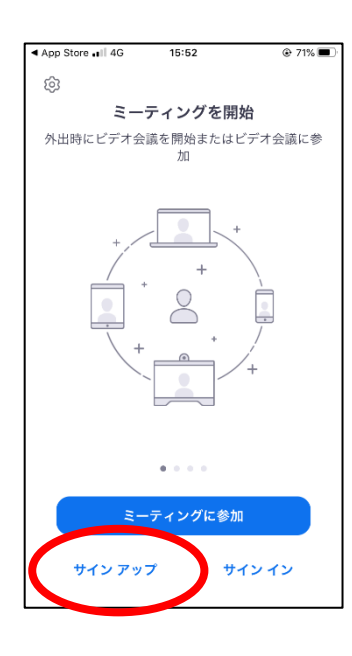

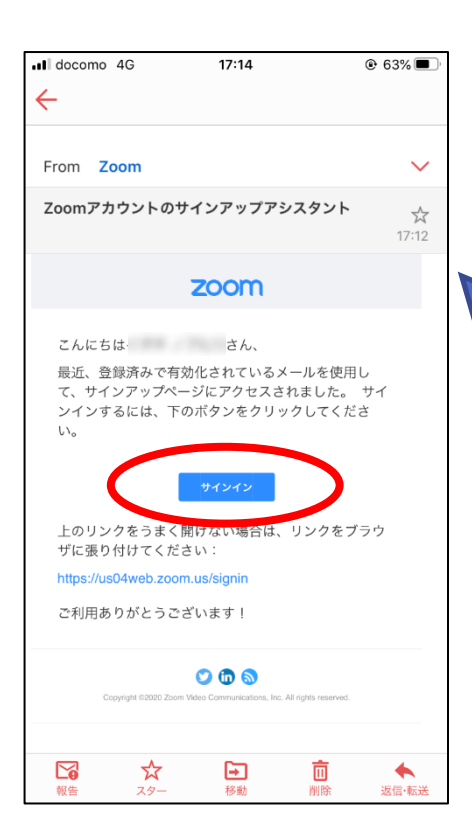

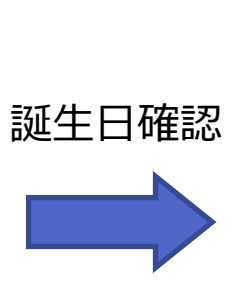

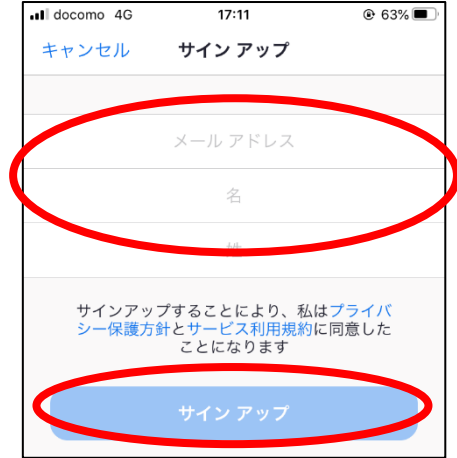

◆ こちらで入力する姓名 はログイン時に反映さ れるものではありませ ん。次ページで入力す る姓名が反映されます ので、ご注意ください。

パスワードは、ご自身で設定 して忘れないようにしてくだ さい。

◆ 指定したメールアドレスにメールが 届くので、URLをクリックしてくだ さい。

## **サインアップ(iOS , Android)2**

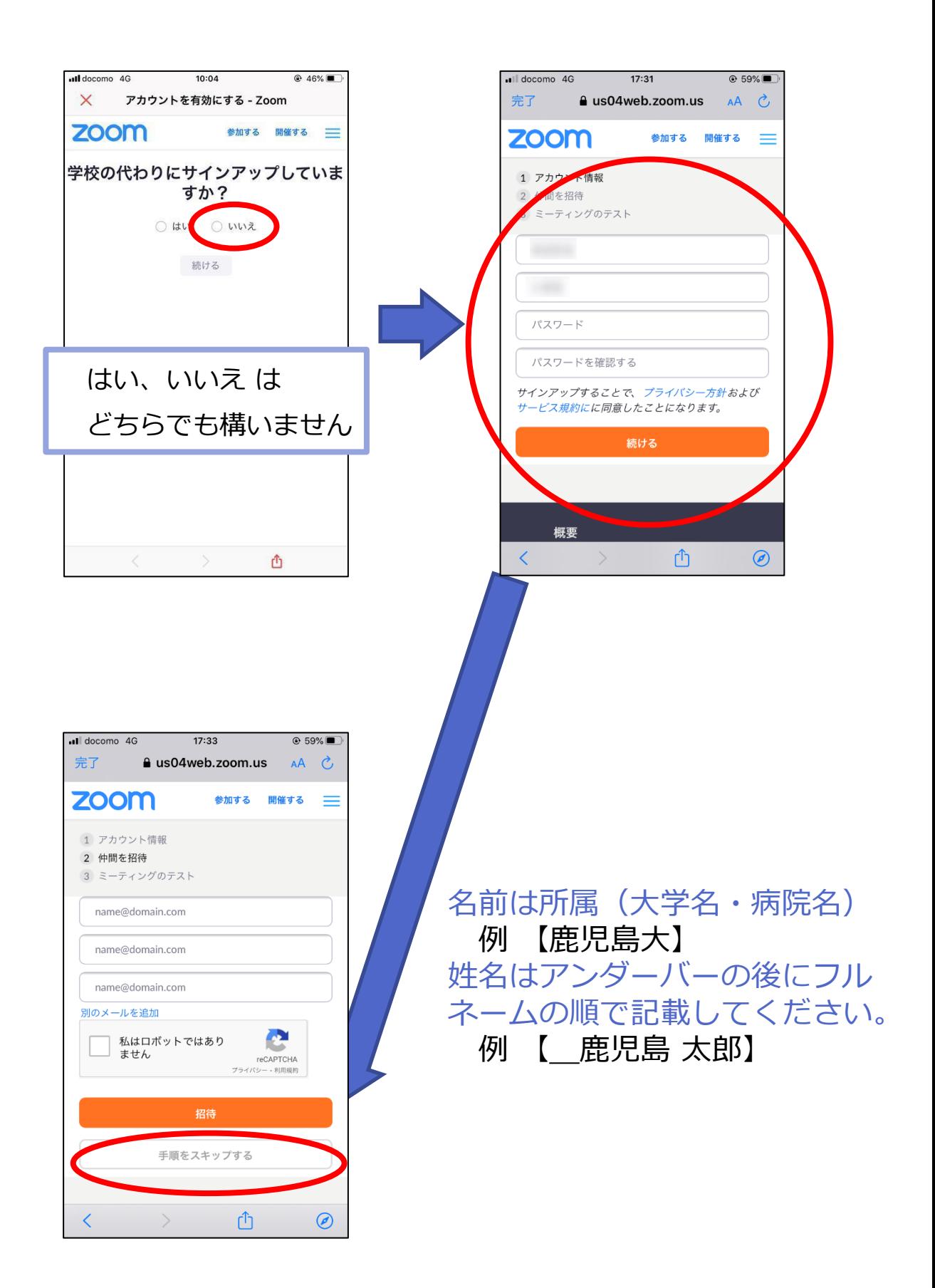

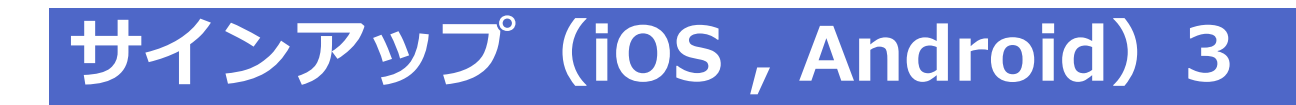

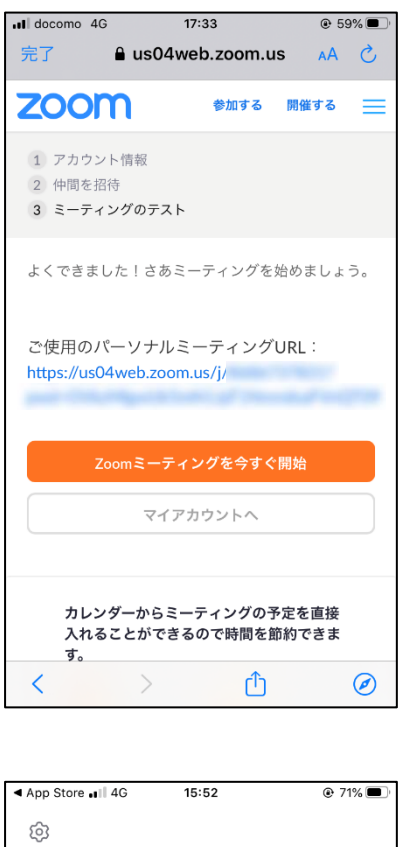

ミーティングを開始

加

 $0.000$ 

ミーティングに参加

サイン アップ

◆ サインアップはこれで完了です。 アプリに戻り先ほどの情報を入力して サインイン(ログイン)してください。

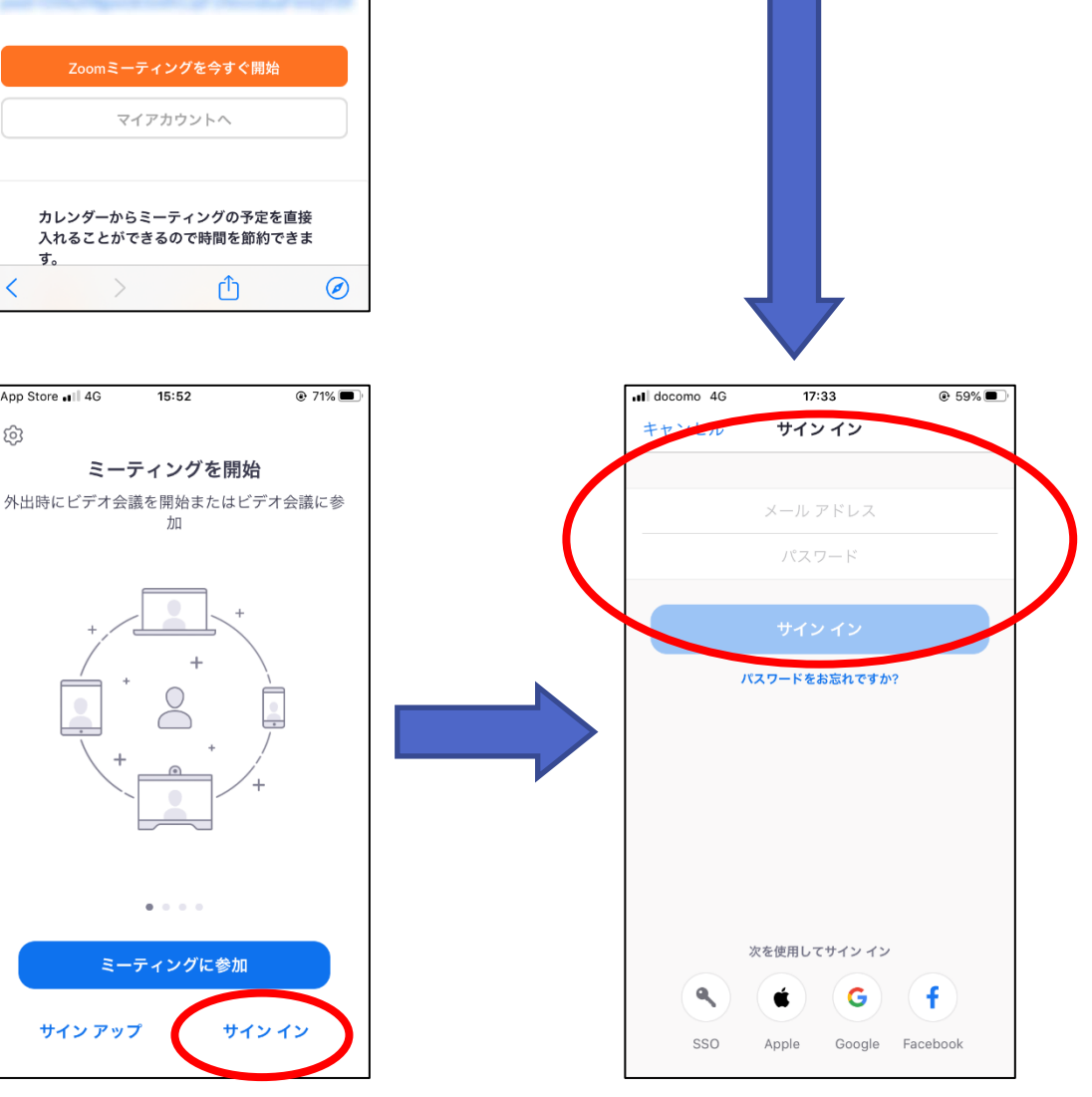

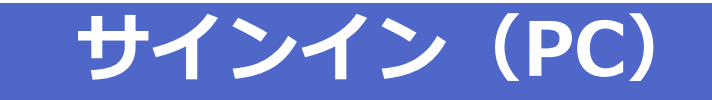

◆ サインアップ(ユーザー登録)後はアプリに戻りサインイン (ログイン)をしていただく必要があります。

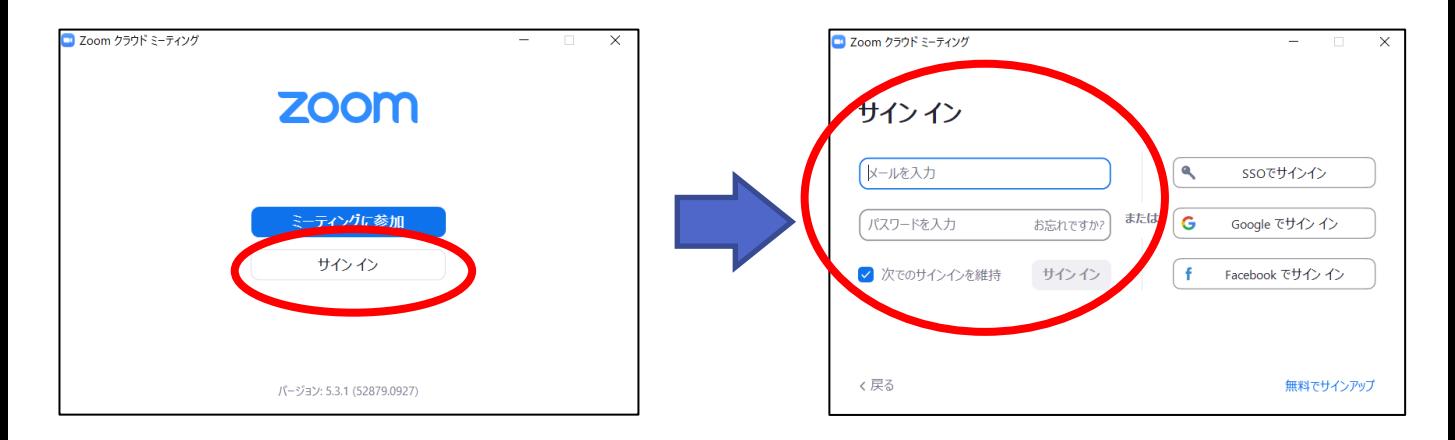

◆ 先ほどのサインアップ時に設定した【メールアドレ ス】と【パスワード】を入力して【サインイン】を 押すと完了です。

## **サインイン( iOS , Android )**

◆ サインアップ (ユーザー登録) 後はアプリに戻りサインイン (ログイン)をしていただく必要があります。

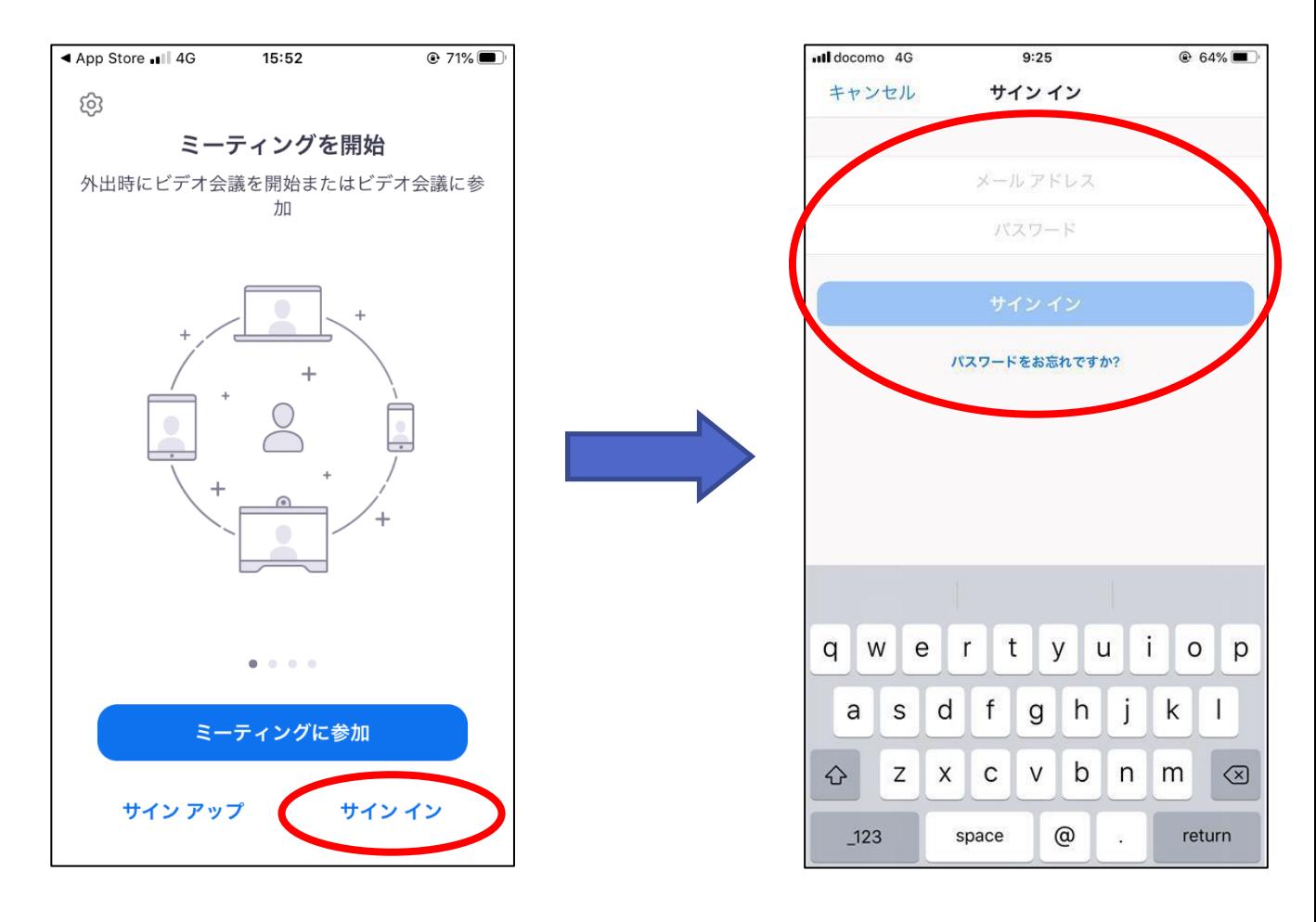

◆ 先ほどのサインアップ時に設定した【メールアドレ ス】と【パスワード】を入力して【サインイン】を 押すと完了です。